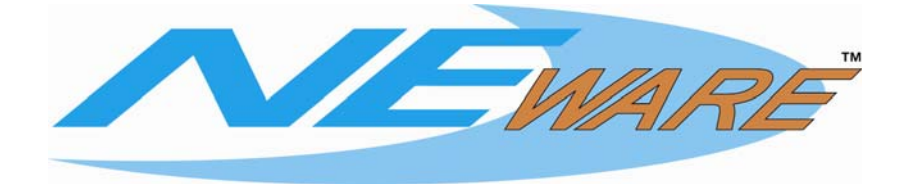

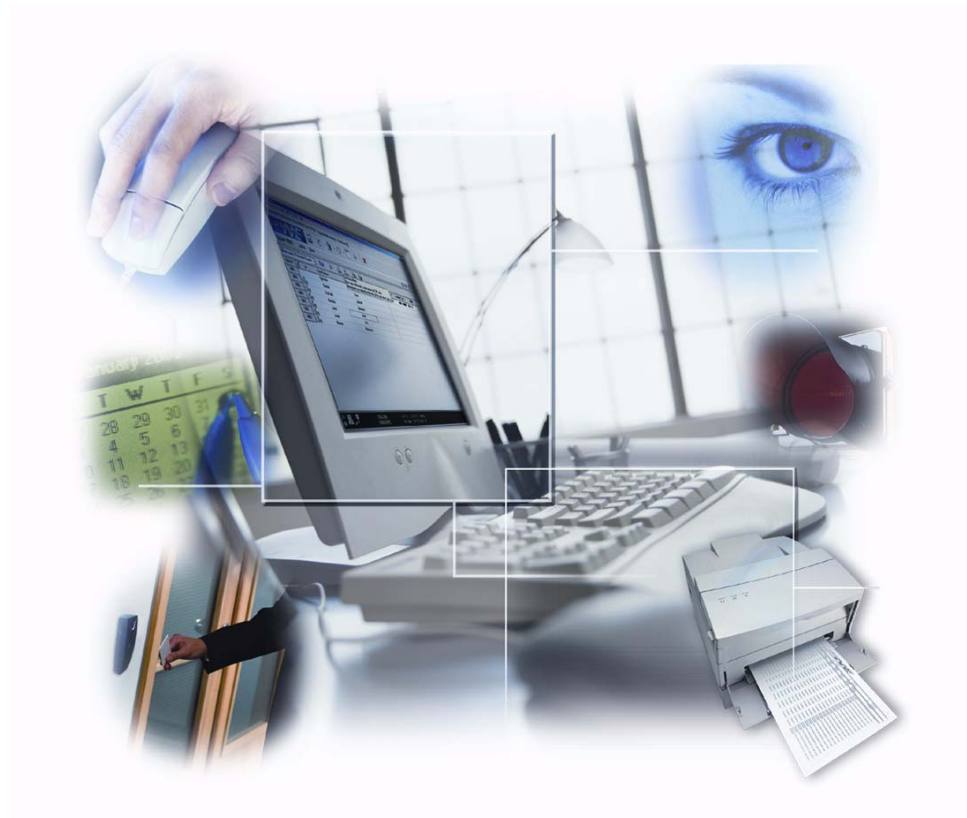

*Gyorsismertető*

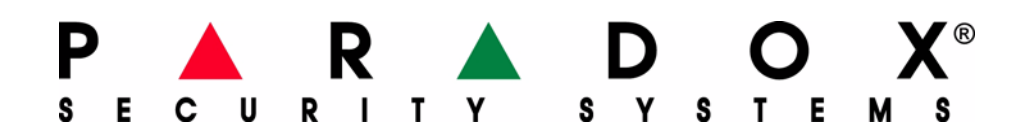

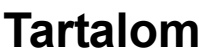

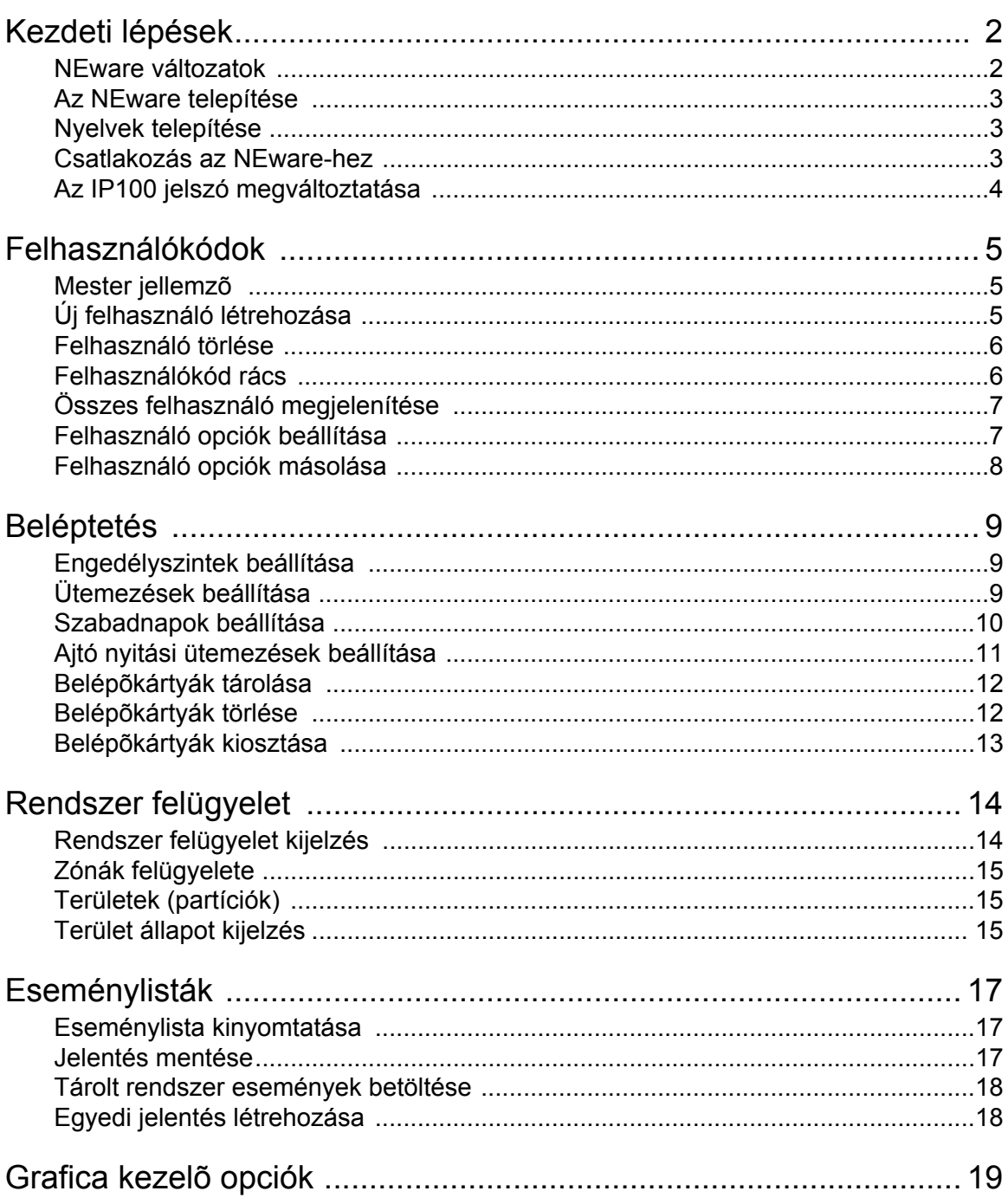

## **Kezdeti lépések**

Az NEware legelső helyszíni szoftver vagyonvédelmi rendszer tulajdonosok számára.

A végfelhasználót tartva szem előtt, az NEware egérkattintással vezérelhető kezelőfelület nyújt a könnyű és gyors vagyonvédelmi rendszer kezeléshez. Az NEware segítségével a felhasználó létrehozhat és programozhat felhasználókódokat, felügyelheti a rendszert, beállíthat engedélyszinteket, ütemezéseket és sok mást.

Az NEware szolgáltatásairól bővebb tájékoztatás található az NEware on-line súgójában.

#### **Rendszer követelmények**

Az NEware megfelelő működéséhez, a rendszernek a következő minimális követelményeknek meg kell felelnie:

- Microsoft ® Windows ® 2000/XP operációs rendszer
- 256MB RAM (512MB javasolt)
- 150MB szabad lemezterület
- Pentium III 800 MHz vagy gyorsabb
- Super VGA monitor (1024 x 768 felbontás)

### **NEware változatok**

Az NEware három változatban kapható:

#### **Demo változat (DNEWARE-DM)**

A demo változat ingyenesen letölthető honlapunkról (paradox.com).

A Demo változat megegyezik a Vagyonvédelmi és Beléptetőrendszer változattal (NEW-ACC), kivéve:

- Csak az első 5 felhasználó programozható
- Bemutatóadatokkal rendelkezik (felhasználók, események…)
- Az élő és a számítógépen tárolt események nem tekinthetők meg az Esemény kijelzőben
- A Rendszer felügyelet szolgáltatás (Területek, zónák, ajtók és PGM kimenetek) megtekinthető, de nem vezérelhető

#### **Vagyonvédelmi változat (NEW-SEC)**

A Vagyonvédelmi változattal a felhasználó:

- Létrehozhat és törölhet felhasználókódokat
- Vagyonvédelmi opciókat rendelhet felhasználókhoz
- Megtekintheti a tárolt rendszer eseményeket
- Felügyelheti a rendszert
- Ütemezéseket és szabadnapokat állíthat be
- Egyedi jelentéseket hozhat létre és nyomtathat
- Auto-élesítés időzítőket állíthat be

#### **Vagyonvédelmi és beléptetőrendszer változat (NEW-ACC)**

Ez a változat tartalmazza a Vagyonvédelmi változat összes szolgáltatását, továbbá:

- Beléptetőrendszer vezérlés opciókat rendelhet felhasználókhoz
- Belépőkártyákat tárolhat és rendelhet felhasználókhoz
- Engedélyszinteket állíthat be
- Élő eseményeket figyelhet
- Ajtókat nyithat/zárhat

### **Az NEware telepítése**

Az NEware telepítéséhez:

- 1. Helyezze az NEware CD lemezt a számítógép CD-ROM meghajtójába.
- 2. Ha az NEware szoftver nem indul automatikusan, folytassa a 4. lépéssel. Más esetben, kattintson a Start  $\div$  **Futtatás** lehetőségre.
- 3. Adja meg a megfelelő meghajtó betűjelét (x:\), majd az útvonalat, ahol a **setup.exe** fájl található, vagy kattintson a **Tallózás** gombra a setup.exe megkereséséhez. Kattintson az **OK** gombra.
- 4. Kövesse a képernyőn megjelenő utasításokat az NEware programfájlok átmásolásához. Amint a programfájlok másolása sikeresen megtörtént, a License Validation (Licensz érvényesítés) párbeszédablak jelenik meg. Ha az NEware Demo változatát (DNEWARE-DM) telepítette, a Licensz érvényesítés ablak nem jelenik meg.
- 5. Kövesse a képernyőn megjelenő utasításokat az NEware program érvényesítéséhez (DNEWARE-DM esetén nem szükséges).

### **Nyelvek telepítése**

Az NEware alapértelmezett nyelve az angol és a francia. Az NEware feltelepítése után telepíthetők fel az NEware CD lemezen vagy a paradox.com weboldalon található nyelvi csomagok.

Új nyelvi csomagok telepítése az NEware CD lemezről:

- 1. Helyezze az NEware CD lemezt a számítógép CD-ROM meghajtójába.
- 2. Ha az NEware szoftver nem indul automatikusan, folytassa a 4. lépéssel. Más esetben, kattintson a Start<sup>→</sup> Futtatás lehetőségre.
- 3. Adja meg a megfelelő meghajtó betűjelét (x:\), majd az útvonalat, ahol a **setup.exe** fájl található, vagy kattintson a **Tallózás** gombra a setup.exe megkereséséhez. Kattintson az **OK** gombra.
- 4. Kattintson a **Nyelvi csomag** lehetőségre.
- 5. Kattintson a kívánt nyelvi csomagra.
- 6. Kövesse a képernyőn megjelenő utasításokat a választott nyelv feltelepítéséhez.

### **Csatlakozás az NEware-hez**

#### **Soros kapcsolat**

A vagyonvédelmi rendszerhez 306USB vagy 307USB átalakítóval kapcsolható az NEWware szoftver. LAN (helyi hálózat) vagy Internet hálózaton keresztül is, IP100 Internet modullal, kapcsolódhat az NEware.

#### **A rendszer csatlakoztatása közvetlenül a számítógéphez:**

- 1. Csatlakoztassa a 306USB vagy 307USB kábelt a számítógép USB portjáról az EVO központ SERIAL feliratú csatlakozójára.
- 2. Indítsa el az NEware szoftvert, majd válassza a **Beállítások** gombot a bejelentkezési ablakban.
- 3. Válassza a Soros gombot, majd válassza ki a megfelelő COM portot a legördülő listából.
- 4. Az **OK** gombra kattintva visszatérhet a bejelentkezési ablakba.
- 5. Jelentkezzen be a rendszer élesítéséhez/hatástalanításához használt felhasználókóddal.

#### **Csatlakozás a rendszerhez helyileg (LAN)**

Az IP100 Internet modullal a rendszerhez LAN hálózaton (helyi hálózat) keresztül is lehet csatlakozni.

Csatlakozás LAN hálózaton keresztül:

- 1. Az NEware bejelentkezési ablakban, kattintson a settings qombra
- 2. A Beállítások oldalon, válassza a TCP-IP **⇒ IP cím** lehetőséget.
- 3. Kattintson a  $\wp$  gombra, majd válassza ki az IP100 modult az IP modulok ablakból (alapértelmezett = My Paradox System).  $\Rightarrow$  Kattintson az OK gombra.
- 4. Az **OK** gombra kattintva visszatérhet a bejelentkezési ablakba.
- 5. Jelentkezzen be a rendszer élesítéséhez/hatástalanításához használt felhasználókóddal.

#### **Csatlakozás a rendszerhez távolról (Internet)**

Az IP100 Internet modullal a rendszerhez interneten keresztül is lehet csatlakozni.

Ha a rendszerhez az NEware szoftverrel külső Internet kapcsolatról csatlakozik, javasoljuk a Paradox DNS kiszolgáló használatát. A Paradox DNS kiszolgálón keresztül történő csatlakozás jelszót (alapértelmezett = paradox), és Rendszer nevet (Site Name), melyet a telepítő adhat, igényel.

Csatlakozás a rendszerhez interneten keresztül:

- 1. Az NEware bejelentkezési ablakban, kattintson a settings gombra
- 2. A Beállítások oldalon, válassza a TCP-IP <sup>→</sup> Rendszernév lehetőséget.
- 3. A Rendszernév mezőben, adja meg a **Rendszer nevét**.
- 4. A Jelszó mezőben, adja meg a jelszót. (alapértelmezett = paradox)
- 5. Az **OK** gombra kattintva visszatérhet a bejelentkezési ablakba.
- 6. Jelentkezzen be a rendszer élesítéséhez/hatástalanításához használt felhasználókóddal.

## **Az IP100 jelszó megváltoztatása**

*MEGJEGYZÉS: A jelszó megváltoztatásához szükség van a modul IP címére.* 

A modul IP címének kiderítése:

- 1. Az NEware Bejelentkezés ablakában, kattintson a settings a gombra
- 2. Kattintson a  $\mathcal P$  gombra az NEware beállítások ablakban.

#### A jelszó megváltoztatása:

- 1. Nyisson egy web böngészőt (pl. Internet Explorer).
- 2. A címsorban, adja meg a modul IP címét.
- 3. Jelentkezzen be a központ felhasználókódjával és az eredeti modul jelszóval.
- 4. A "Jelszó megváltoztatás" lehetőség az oldal bal alsó sarkában található.
- 5. Az NEware bejelentkezési ablakba a **Beállítások** gombra kattintva térhet vissza.
- 6. A Jelszó mezőben, adja meg az új jelszót.

## **Felhasználókódok**

A vagyonvédelmi rendszerhez csak az férhet hozzá, aki rendelkezik felhasználókóddal. A felhasználókód határozza meg a felhasználó jogait a rendszerben, és egy kódszámból (PIN), felhasználó opciókból, és, ha szükséges, kártyából áll. A vagyonvédelmi rendszer maximum 999 felhasználókódot támogat, melyek felhasználószámok 001 és 999 között (a 001 felhasználószám a Rendszer mester).

### **Mester szolgáltatás**

A vagyonvédelmi rendszerek általában, és az NEware, szolgáltatásaihoz csak jogosult felhasználók férhetnek hozzá. A Mester jellemző felhasználó opció meghatározza, ki programozhat felhasználókódokat, és ki férhet hozzá az egyes szolgáltatásokhoz az NEware rendszeren belül. Ez a szolgáltatás más mint a Rendszer mester.

#### **Teljes mester (programozhat felhasználókódokat és –opciókat)**

A felhasználónak teljes programozási joga van. A felhasználó létrehozhat, törölhet, és módosíthat felhasználókódokat, és beállíthat, módosíthat felhasználó opciókat. Az NEware felhasználók ezzel a beállítással minden NEware szolgáltatáshoz hozzáférhetnek. A Teljes mester felhasználók csak saját programozásukkal megegyező területeket és opciókat oszthatnak ki. Például, ha a Teljes mester felhasználónak csak az 1. területhez és a Kényszer élesítéshez van hozzáférése, akkor a felhasználó csak az 1. területet és a Kényszer élesítés opciót rendelheti a rendszerben más felhasználóhoz.

#### **Mester (csak felhasználókódokat programozhat)**

A felhasználó létrehozhat, törölhet, és módosíthat felhasználókódokat (kódszám, név és felhasználó címke), de nem állíthat be vagy módosíthat felhasználó opciókat. Az NEware felhasználók ezzel a beállítással szinte minden NEware szolgáltatáshoz hozzáférhetnek.

#### **Tiltott (nem programozhat felhasználókódokat)**

A felhasználó nem hozhat létre, nem törölhet felhasználókódokat, és nem állíthat be, nem módosíthat felhasználó opciókat. Az NEware felhasználók ezzel a beállítással korlátozott hozzáféréssel rendelkeznek az NEware szolgáltatásokhoz.

### **Új felhasználó létrehozása**

Csak a Rendszer mester, Teljes mester és Mester felhasználók hozhatnak létre új felhasználót. Új felhasználó létrehozása:

- 1. A Menüben, kattintson a **Felhasználók <sup>→</sup> Felhasználókódok** lehetőségre. A Felhasználókódok képernyő jelenik meg.
- 2. Győződjön meg róla, hogy az Összes felhasználó megjelenítése gomb **1999** nincs bejelölve.
- 3. Kattintson az **Új felhasználó hozzáadás** gombra. Az **Új felhasználó létrehozása** ablak jelenik meg.
- 4. Az új felhasználó a rendszerben található következő üres felhasználószámhoz rendelődik hozzá. Ha az új felhasználót másik felhasználószámhoz szeretné hozzárendelni, kattintson a kívánt számra a **Felhasználószám** listán.
- 5. Kattintson a **Keresztnév** cellára, majd írja be a felhasználó keresztnevét. Nyomja meg az **ENTER** gombot.
- 6. A vezetéknév mezőbe írja be a felhasználó vezetéknevét. Nyomja meg az **ENTER** gombot.
- 7. A felhasználócímke automatikusan létrejön. Ha a felhasználócímke stílusát szeretné megváltoztatni, kattintson a **Felhasználócímke opciók** lehetőségre, majd válassza ki a kívánt stílust, vagy hozzon létre egyet, és kattintson az **Alkalmaz** gombra. Egyéb esetben, nyomja meg az **ENTER** gombot kétszer.

*MEGJEGYZÉS: Az LCD és Grafica kezelők csak a saját Speciális karakter táblázatukban szereplő karaktereket támogatják. Bővebben tájékozódhat az LCD kezelő kézikönyvéből vagy a Grafica on-line kézikönyvéből. A Grafica Online kézikönyv ingyenesen letölthető honlapunkról (paradox.com).*

- 8. Adja meg a **Kódszámot** (PIN). Nyomja meg az **ENTER** gombot.
- 9. Ha szükséges, rendeljen belépőkártyát a felhasználóhoz a belépőkártya sorozatszámának megadásával. Automatikusan is rendelhető belépőkártya a felhasználóhoz. ("Belépõkártyák kiosztása" a 13. oldalon)
- 10. Ha már létező felhasználó opcióit kívánja átmásolni, kattintson a létező felhasználó felhasználószámára az **Ua. felhasználó opciók használata mint** legördülő listából (csak Rendszer mester vagy Teljes mester felhasználók).
- 11. Kattintson a **Létrehozás** gombra.

Ebben a példában, Karen Donahue felhasználó száma 005 lett, M. Sanders felhasználóval megegyező felhasználó opciókkal, az 5555 kódszámmal (PIN), és egy beléptetőkártyával.

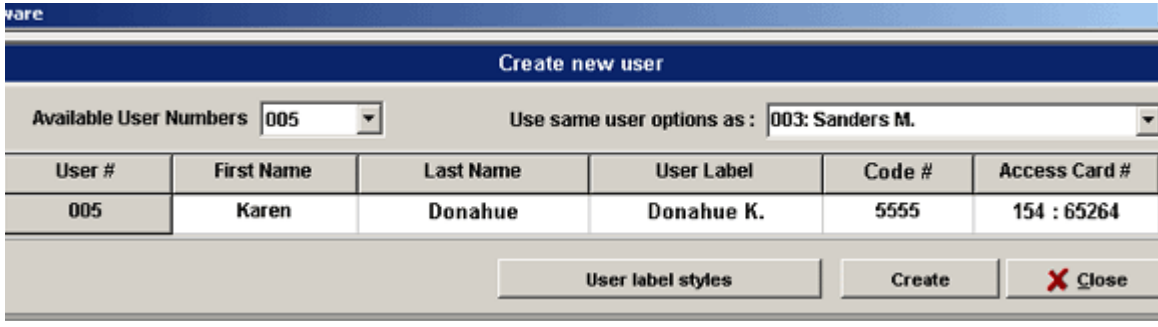

### **Felhasználó törlése**

A törölt felhasználó nem férhet többé hozzá a vagyonvédelmi rendszerhez. Csak a Rendszer mester, Mester felhasználók és Teljes mester felhasználók törölhetnek felhasználót. Felhasználó törlése:

- 1. A Menüben, kattintson a **Felhasználók** lehetőségre. A Felhasználókódok képernyő jelenik meg.
- 2. Jelölje ki a törlendő felhasználót a megfelelő **Felhasználószámra** kattintva (pl. 002). Tartsa nyomva a **Ctrl** gombot több felhasználó kiválasztásához.
- 3. Kattintson a **Felhasználó törlése** gombra.
- 4. Kattintson az **Igen** gombra.

### **Felhasználókód rács**

Az NEware-ben használ felhasználókódok megegyeznek a kezelőről történő élesítés/ hatástalanításkor használtakkal. Például, ha a felhasználóhoz a 2222 kód lett a vagyonvédelmi rendszerben hozzárendelve, az a felhasználó a 2222 felhasználókódot kapja az NEware-ben is.

A **Felhasználókód rács** felsorolja a rendszer felhasználókódjait, és személyreszabható, kereshető, nyomtatható és menthető. A rácsból választható még a Felhasználó opciók beállítása és az összes felhasználó megjelenítése lehetőség is.

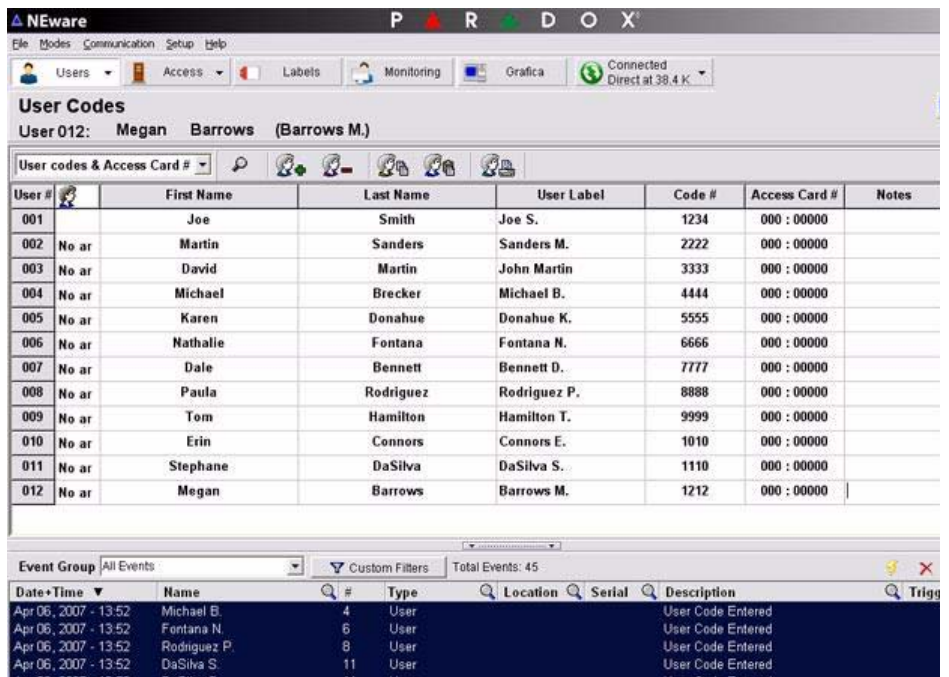

A Felhasználókód rács megtekintéséhez, kattintson a **Felhasználók ⇒ Felhasználókódok** lehetőségre a menüből. A Felhasználókódok képernyő jelenik meg.

### **Összes felhasználó megjelenítése**

Ez a szolgáltatás megjelenít minden felhasználókódot a Felhasználókód rácsban, akkor is, ha azok nincsenek még felhasználóhoz rendelve. Az Összes felhasználó megjelenítése szolgáltatás a Rendszer mester és Teljes mester felhasználók számára hozzáférhető. A Menüben, kattintson a **Felhasználók → Felhasználókódok** lehetőségre. A Felhasználókódok képernyő jelenik meg.

Kattintson az Összes felhasználó megjelenítése gombra . Minden felhasználókód megjelenik a Felhasználókód rácsban.

#### **Amikor új felhasználót hoznak létre**

Ha engedélyezték az Összes felhasználó megjelenítése lehetőséget, az **Új felhasználó létrehozása** párbeszédablak nem jelenik meg amikor új felhasználót próbálnak létrehozni. Ehelyett, a szoftver kikeresi a következő rendelkezésre álló felhasználószámot és a Felhasználókód rács első sorában jeleníti meg. Új felhasználó létrehozásához, amikor az Összes felhasználó megjelenítése lehetőség engedélyezett, adja meg a szükséges

információkat közvetlenül a rácson. Valószínűleg személyre kell szabnia a Felhasználókód rácsot, hogy minden rendelkezésre álló opció megjelenjen benne.

### **Felhasználó opciók beállítása**

Minden felhasználóhoz egy csoport felhasználó opció van hozzárendelve, melyek meghatározzák a felhasználó jogosultságának hatókörét a vagyonvédelmi rendszerben. A Beléptetőrendszer opciók csak a DNEWARE-DM és az NEW-ACC változatokban állnak rendelkezésre.

A Teljes mester felhasználók csak saját programozásukkal megegyező opciókat oszthatnak ki. Például, ha a Teljes mester felhasználónak csak az 1. területhez és a Kényszer élesítéshez van hozzáférése, akkor a felhasználó csak az 1. területet és a Kényszer élesítés opciót rendelheti a rendszerben más felhasználóhoz.

Felhasználó opciók beállítása:

- 1. A Menüben, kattintson a **Felhasználók** D **Felhasználókódok és opciók** lehetőségre. A Felhasználó opciók ablak jelenik meg.
- 2. Jelölje ki a felhasználót a megfelelő **Felhasználószámra** kattintva (pl. 002).
- 3. A felhasználó opciók ablakban, állítsa be a felhasználóhoz szükséges opciókat.

### **Felhasználó opciók másolása**

A felhasználó opciók egy felhasználóról tetszőleges számú másik felhasználóra átmásolhatók egy egyszerű művelettel. Ez a szolgáltatás minden felhasználó opciót (Vagyonvédelem és beléptetőrendszer) átmásol, kivéve a kódszámot (PIN), belépőkártya sorozatszámot és felhasználó címkét.

Felhasználó opciók másolása:

- 1. A Menüben, kattintson a **Felhasználók <sup>→</sup> Felhasználókódok** lehetőségre. A Felhasználókódok képernyő jelenik meg.
- 2. Jelölje ki a **másolandó** felhasználót a megfelelő **Felhasználószámra** kattintva (pl. 002).
- 3. Kattintson a **Felhasználó opciók másolása** gombra. A másolat ikon megjelenik a 2. lépésben kiválasztott felhasználószám jobb oldalán.
- 4. Jelölje ki a **cél** felhasználót a megfelelő **Felhasználószámra** kattintva. Tartsa nyomva a **Ctrl** gombot több felhasználó kiválasztásához.
- 5. Kattintson a **Felhasználó opciók beillesztése** gombra.

## **Beléptetőrendszer**

A Beléptetőrendszer a biztosított területekre történő belépéseket kezeli, felügyeli és vezérli. A hagyományos kulcsoktól és záraktól eltérően a beléptetőrendszer szolgáltatásai segítségével meghatározhatók a napok és időszakok, amikor adott személyek beléphetnek. Miután beállították a beléptetőrendszer szolgáltatásait, azok felhasználó opciókon keresztül felhasználókhoz rendelhetők.

A következő lehetőségek állnak rendelkezésre:

- Engedélyszintek beállítása
- Ütemezések beállítása
- Szabadnapok beállítása
- Belépőkártyák tárolása
- Biztonsági módú belépőkártyák beállítása
- Belépőkártyák felhasználókhoz rendelése

### **Engedélyszintek beállítása**

Egy engedélyszint egy vagy több beléptető ajtóból áll, és meghatározza, melyik ajtón léphet be a felhasználó. Az Engedélyszintek a felhasználókhoz a felhasználó opciókban rendelhetők. Akár 15 különböző engedélyszint állítható be a beléptető ajtók szintekhez rendelésével. Csak a Rendszer mester és a Teljes mester felhasználók állíthatnak be engedélyszinteket.

- 1. A Menüben, kattintson a **Beléptetés ⇒ Engedélyszintek** lehetőségre. Az Engedélyszintek képernyő jelenik meg.
- 2. Ajtó engedélyszinthez rendeléséhez jelölje be a megfelelő négyzetet.

Ebben a példában, az 1. ajtó minden engedélyszinthez, a 2. és a 3. ajtó a 4. és afeletti engedélyszintekhez, a 4. és az 5. ajtó pedig csak a 8. engedélyszinthez van hozzárendelve.

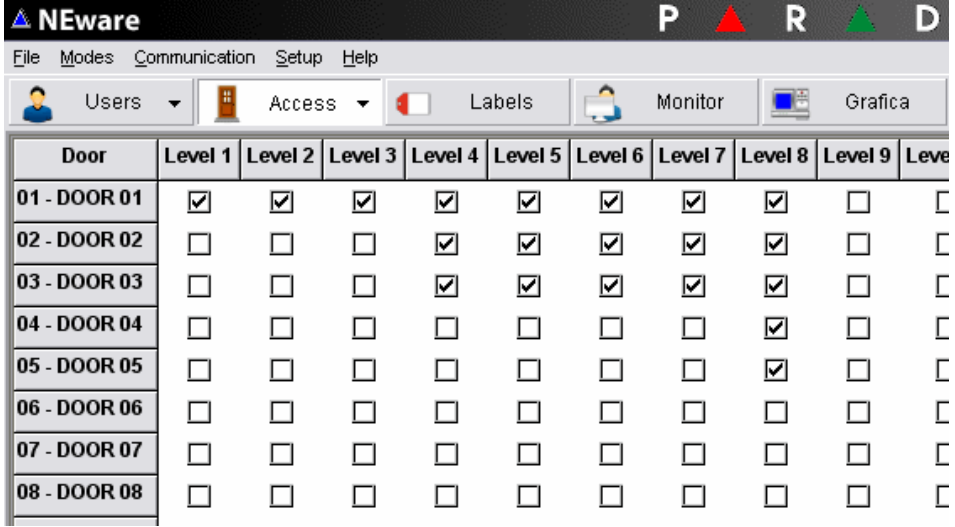

## **Ütemezések beállítása**

Az Ütemezések határozzák meg az órát, napot, és szabadnapot amikor a felhasználókód (PIN) és/vagy belépőkártya érvényes. Maximum 32 ütem állítható be, melyek a felhasználókhoz a felhasználó opciókban rendelhetők. Csak az 1 és 15 közötti ütemek (elsődleges ütemek) rendelhetők felhasználókhoz. A 16 és 32 közötti ütemek másodlagos ütemezések, csak tartalék ütemként szolgálnak. Csak a Rendszer mester és a Teljes mester felhasználók állíthatnak be ütemeket.

Ütem beállítása:

- 1. A Menüben, kattintson az **Ajtó** gombra, majd az **⇔ Ütemezések** lehetőségre. Az Ütemezések képernyő jelenik meg.
- 2. Az ütem legördülő listában, kattintson a beállítani vagy módosítani kívánt **ütemre**.
- 3. Ha szükséges, kapcsolja a 2. lépésben kiválasztott ütemet másik ütemhez, egy ütemre kattintva a **Tartalék ütem** legördülő listában.
- 4. A csúszkák mozgatásával vagy az idő kiválasztásával a szövegdobozban, állítsa be az "A" időszak kezdetét és végét.
- 5. A megfelelő négyzet bejelölésével, válassza ki, mely napokon legyen érvényes az "A" időszak.
- 6. Ha szükséges, a csúszkák mozgatásával vagy az idő kiválasztásával a szövegdobozban, állítsa be a "B" időszak kezdetét és végét.
- 7. Ha szükséges, a megfelelő négyzet bejelölésével, válassza ki, mely napokon legyen érvényes a "B" időszak.
- 8. Kattintson a **Központ frissítés** gombra. Ez a gomb csak akkor jelenik meg, ha változtattak az ütemezésen.

Az időszakok nem nyúlhatnak át a következő napra. Például, ha szeretne ütemet beállítani este 10-től reggel 9-ig, akkor az "A" időszakot este 10:00-tól este 11:59-ig, majd a "B" időszakot reggel 12:00-tól reggel 9:00-ig kell beállítania.

A következő példában, az 1. ütem Hétfőtől Péntekig, és szabadnapokon, reggel 8:00-tól délután 4:00-ig érvényes. Az 1. ütem rendelkezik második érvényes időszakkal Szombaton délután 12:00-tól délután 5:00-ig, és a 28. ütem a tartalék üteme.

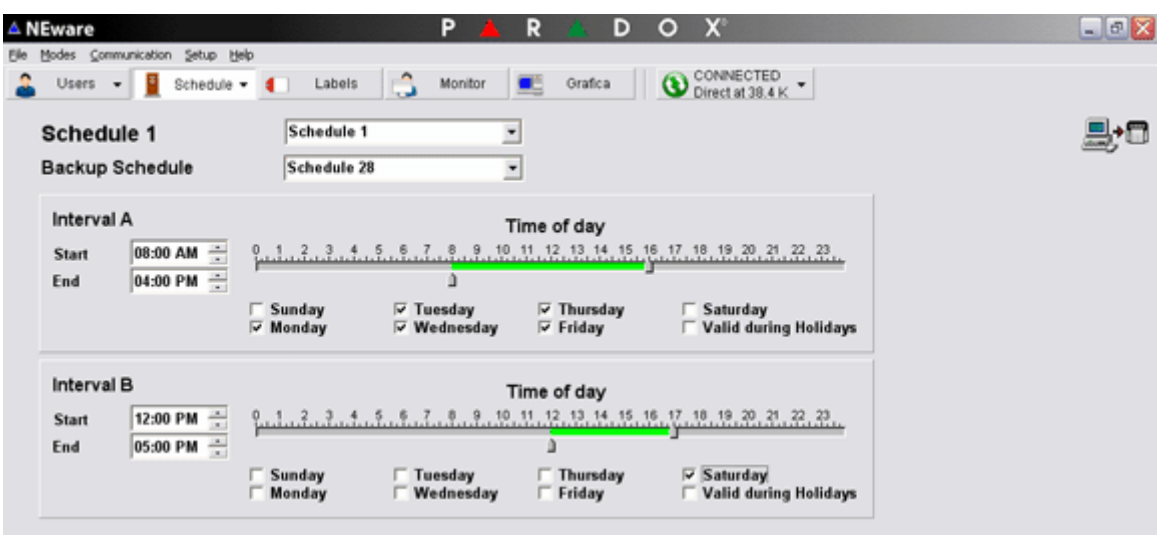

### **Szabadnapok beállítása**

Amikor ütemet állítanak be, lehetőség van szabadnapok belefoglalására is. A szabadnapok beállításával azonosíthatók szabadnapok dátumai az ütemben. Csak a Rendszer mester és a Teljes mester felhasználók állíthatnak be szabadnapokat.

Szabadnap beállítása:

- 1. A Menüben, kattintson az **Ajtó** gombra D **Szabadnapok** lehetőségre. A Szabadnapok képernyő jelenik meg.
- 2. Kattintson a szabadnapnak kijelölendő **dátum(ok)ra**. Egy dátum akkor szabadnap, amikor a dátum kékkel ki van emelve. Kattintson a kijelölt dátumra a szabadnap törléséhez.

Ebben a példában, a szürkével jelölt dátum számít szabadnapnak az ütemezésben.

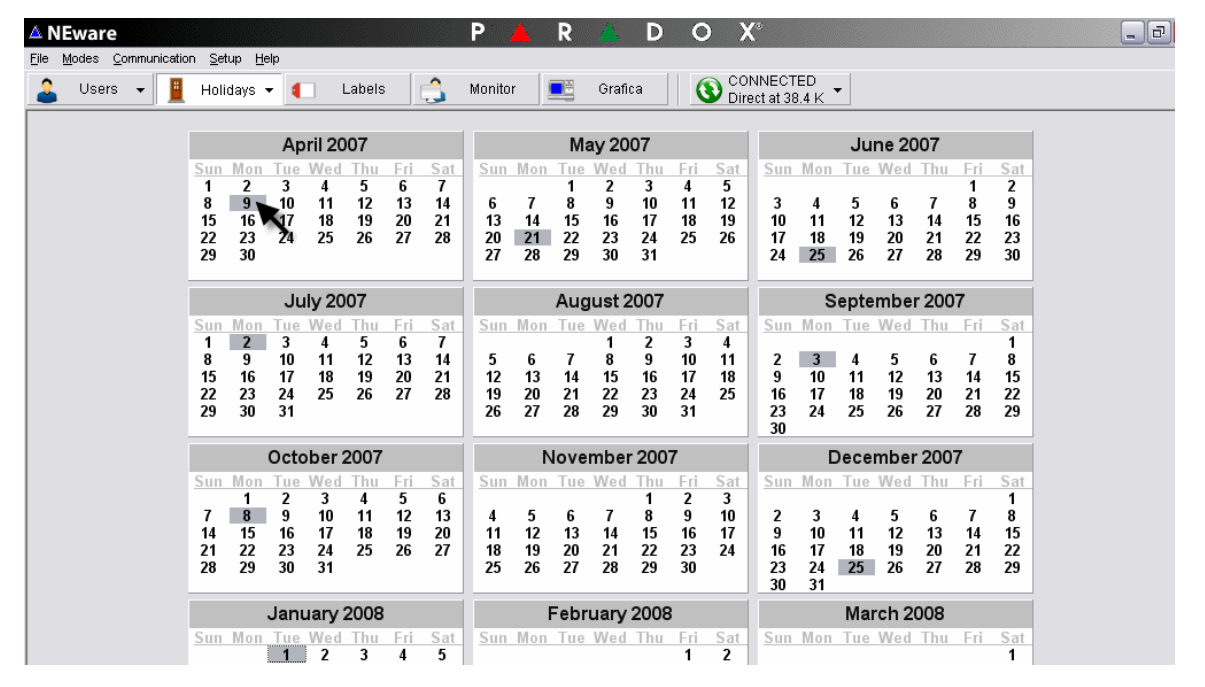

### **Ajtó nyitási ütemezések beállítása**

Ez a szolgáltatás csak a DNEWARE-DM és az NEW-ACC változatokban állnak rendelkezésre. Az Ajtó nyitási ütemezések határozzák meg az órát, napot és szabadnapot, amikor az ajtók nyitva maradnak. Amikor az ajtó nyitva van, a felhasználónak nem kell kódot (PIN) megadnia vagy kártyát felmutatnia az olvasónak a belépéshez. Csak a Rendszer mester és a Teljes mester felhasználók állíthatnak be ajtó nyitási ütemezéseket.

Ajtó nyitási ütem beállítása:

- 1. A Rendszer felügyelet kijelző megtekintéséhez, kattintson a **Felügyelet** lehetőségre a menüben.
- 2. Bontsa ki a **Minden ajtó listát**, kattintson a beállítani vagy módosítani kívánt ajtóra.

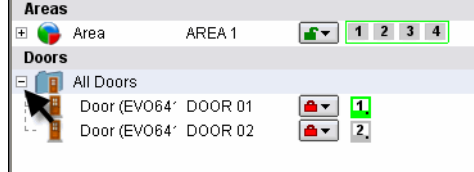

3. Kattintson jobb gombbal az ajtóra, majd válassza a **Nyitási ütem beállítása** lehetőségre.

4. Válasszon nevet az ütemnek és állítsa be kezdetét/végét, valamint a napokat, amikor az ütem érvényes lesz. ⇔ kattintson az OK gombra a mentéshez.

A következő példában, az 1. ajtó Hétfőtől Péntekig, és szabadnapokon, reggel 8:00-tól délután 4:00-ig van nyitva.

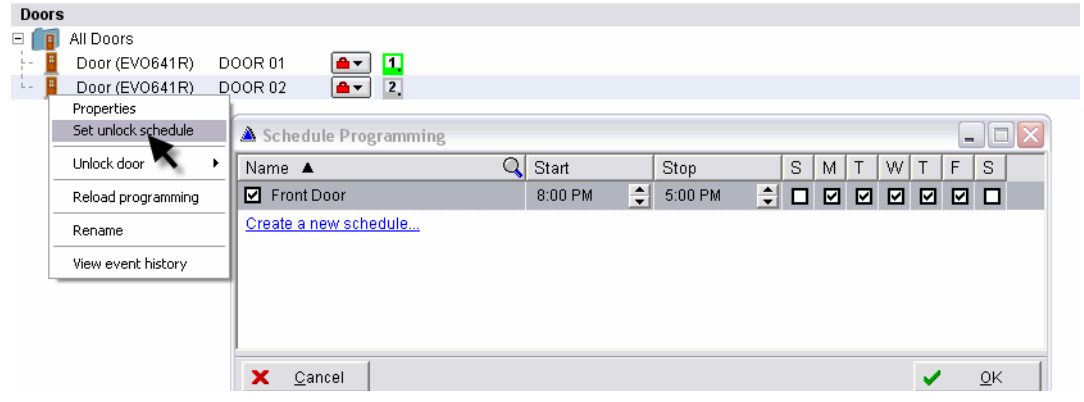

### **Belépőkártyák tárolása**

A belépőkártyák tárolásával belépőkártyák, vagy Biztonsági módú belépőkártyák rendelhetők a felhasználókhoz, automatikusan. Miután tárolásra kerültek, a belépőkártya listában tekinthetők meg a kiosztott és a nem kiosztott kártyák információi. Csak a Rendszer mester, Mester felhasználók és a Teljes mester felhasználók tárolhatnak belépőkártyákat.

Belépőkártya tárolása:

- 1. A Menüben, kattintson a **Beléptetés** D **Belépőkártya sorozatszámok tárolása** lehetőségre. A Belépőkártya sorozatszámok tárolása képernyő jelenik meg.
- 2. Kattintson a belépőkártya sorozatszámának leolvasására szánt beléptető ajtóra (kártyaolvasóra) a legördülő listán.
- 3. Mutassa fel az NEware-ben tárolni kívánt kártyát a 2. lépésben kijelölt olvasónak. A belépőkártya sorozatszáma megjelenik a tárolt belépőkártya listában.

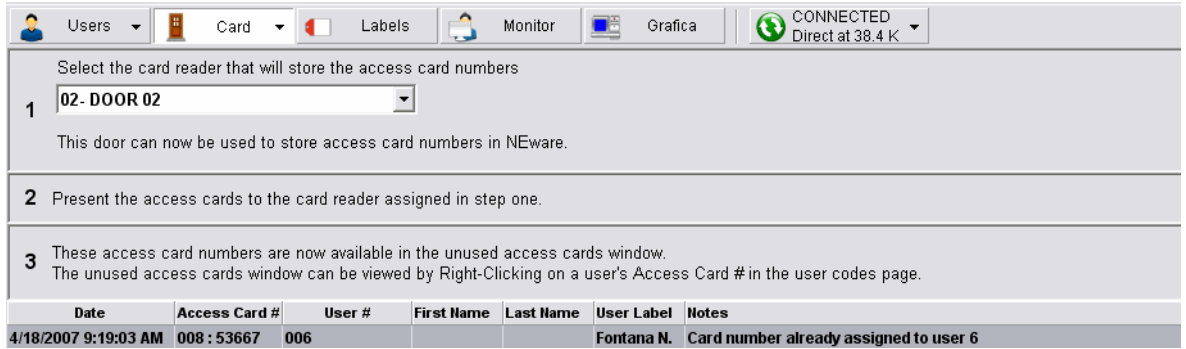

#### **Ajtó 00 (Programozó ajtó-olvasó)**

Az Ajtó 00 nevű olvasó kizárólag belépőkártya sorozatszámok tárolására szolgál az NEwareben. Bővebb tájékoztatást a telepítőtől kérjen.

## **Belépőkártyák törlése**

Belépőkártya törlése:

- 1. A Menüben, kattintson a **Beléptetés** D **Belépőkártya sorozatszámok tárolása** lehetőségre. A Belépőkártya sorozatszámok tárolása képernyő jelenik meg.
- 2. Kattintson a listából törölni kívánt belépőkártyára. Tartsa nyomva a **Ctrl** gombot több belépőkártya kiválasztásához.
- 3. Kattintson a **Delete** gombra a billentyűzeten.

### **Belépőkártyák kiosztása**

Automatikusan vagy manuálisan is rendelhető belépőkártya a felhasználóhoz. A kézi kártya hozzárendeléshez be kell gépelni a belépőkártya sorozatszámát. Az automatikus kártya kiosztáshoz kattintson a kívánt kártyára a belépőkártya listán. Habár, a belépőkártyák automatikus felhasználóhoz rendeléséhez lennie kell tárolt belépőkártyáknak az NEware-ben ("Belépõkártyák tárolása" a 12. oldalon). Új felhasználó létrehozása során is rendelhető belépőkártya a felhasználóhoz. Csak a Rendszer mester, Mester, és a Teljes mester felhasználók rendelhetnek felhasználókhoz belépőkártyákat.

#### **Belépőkártyák kézi kiosztása**

- 1. A Menüben, kattintson a **Felhasználók <sup>→</sup> Felhasználókódok** lehetőségre. A Felhasználókódok képernyő jelenik meg.
- 2. Ha a Belépőkártyaszám oszlop látszik a Felhasználókód rácsban, folytassa a 3. lépéssel. Ha nem, a Rács tartalom legördülő listában, kattintson a **Felhasználókódok és belépőkártyaszámok** lehetőségre.
- 3. Kattintson a kívánt felhasználó **Belépőkártyaszám** cellájára. A cella kékre változik.
- 4. Adja meg a Belépőkártya sorozatszámát.
- 5. Nyomja meg az **ENTER** gombot.

#### **Automatikus belépőkártya kiosztás**

- 1. A Menüben, kattintson a **Felhasználók <sup>→</sup> Felhasználókódok** lehetőségre. A Felhasználókódok képernyő jelenik meg.
- 2. Ha a Belépőkártyaszám oszlop látszik a Felhasználókód rácsban, folytassa a 3. lépéssel. Ha nem, a Rács tartalom legördülő listában, kattintson a **Felhasználókódok és belépőkártyaszámok** lehetőségre.
- 3. Kattintson jobb gombbal a kívánt felhasználó **Belépőkártyaszám** cellájára. A Nem használt belépőkártyák ablak jelenik meg.
- 4. Kattintson duplán a felhasználóhoz hozzárendelni kívánt **belépőkártya sorozatszámára**

## **Rendszer felügyelet**

Az NEware rendszer felügyelettel a következő felügyeleti és rendszervezérlési szolgáltatások állnak rendelkezésre:

- Hibák megtekintése
- Élesítés és hatástalanítás
- Élő riasztás értesítés
- Zónák kiiktatása
- Riasztás memória megtekintés
- Ajtók nyitása
- Ajtó elhelyezkedés és állapot megtekintés
- Zónák azonosítása a területen
- Terület állapot megtekintése
- Tápegység ellenőrzése
- Zónák felügyelete

A demo változatban (DNEWARE-DM) a Rendszer felügyelet szolgáltatás (Területek, zónák és ajtók) megtekinthető, de nem vezérelhető.

A Rendszer felügyelet képernyő megtekintéséhez, kattintson a **Felügyelet** lehetőségre a menüben.

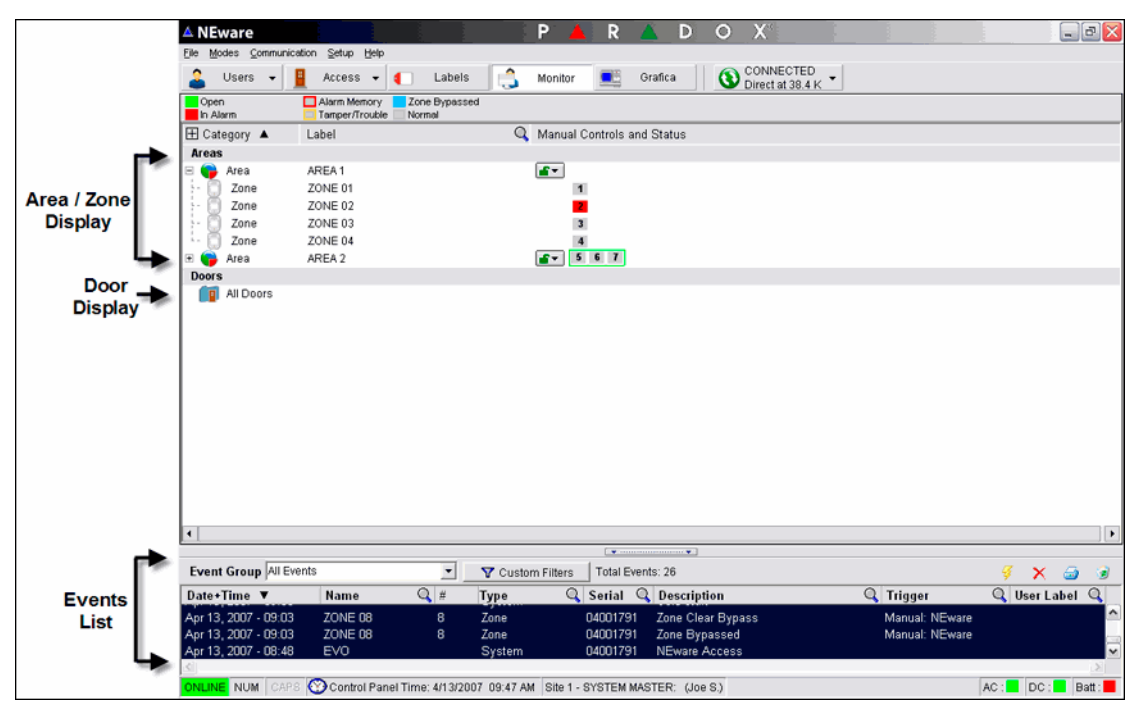

### **Rendszer felügyelet kijelzés**

A Rendszer felügyelet képernyőn csak a felhasználóhoz rendelt területhez tartozó zónák és beléptető ajtók lesznek kijelölve.

A Rendszer felügyelet kijelző megtekintéséhez, kattintson a **Felügyelet** lehetőségre a menüben.

A Rendszer felügyelet képernyő a következő információkat tartalmazza:

- Terület állapot
- Ajtó állapot
- Zóna állapot

Lehet választani a részletes vagy összegzett Terület és Ajtó információk megjelenítése között a "+" vagy "-" szimbólumokra kattintva a Terület és Ajtó ikonok mellett.

Az összes információ megtekintéséhez lehet, hogy görgetni kell képernyőt.

### **Zónák felügyelete**

Az egyes zónák állapota a hozzájuk rendelt területek mellett jelenik meg. A zónák felügyeletéhez, kattintson a **Felügyelet** lehetőségre a menüben.

A Zóna állapot jelölés példát mutat a lehetséges zóna állapotokra.

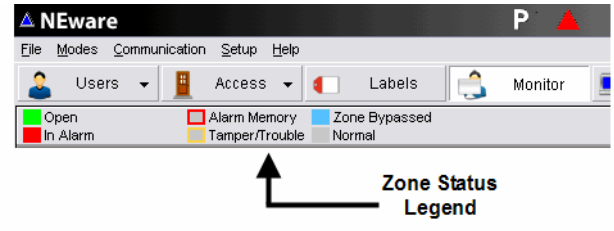

#### **Zóna állapot**

- Tele zöld: a zóna nyitva
- Tele piros: a zóna riasztásban
- Tele kék: a zóna kiiktatva
- Tele szürke: a zóna zárva és normál állapotban van
- Piros négyzet: az előző riasztás a zóna memóriában
- Sárga négyzet: a zóna szabotált/hibában

### **Területek (partíciók)**

A telepítő külön területekre oszthatja (partíciók) a rendszert. Minden terület egy külön "mini rendszer", mely zónákból áll és rendelkezik minden vagyonvédelmi rendszer szolgáltatással. Ez a szolgáltatás akkor hasznos, amikor az osztott vagyonvédelmi rendszer szükséges, például lakótömbök, több céges irodák vagy otthoni irodák esetén. A felhasználók csak a hozzájuk rendelt területekre léphetnek be.

### **Terület állapot kijelzés**

A telepítő nyolc (EVO96/192) vagy négy (EVO48) külön védett területre oszthatja a rendszert. Csak a felhasználó belépőkódjához rendelt területek láthatók a Terület állapot kijelzőben a Rendszer felügyelet képernyőn.

A Terület állapot kijelző megtekintéséhez, kattintson a **Felügyelet** lehetőségre a menüben.

A Terület állapot kijelzőben:

- Azonosíthatók a zónák a területen
- Megtekinthető a terület állapot
- Élesíthető/hatástalanítható a rendszer

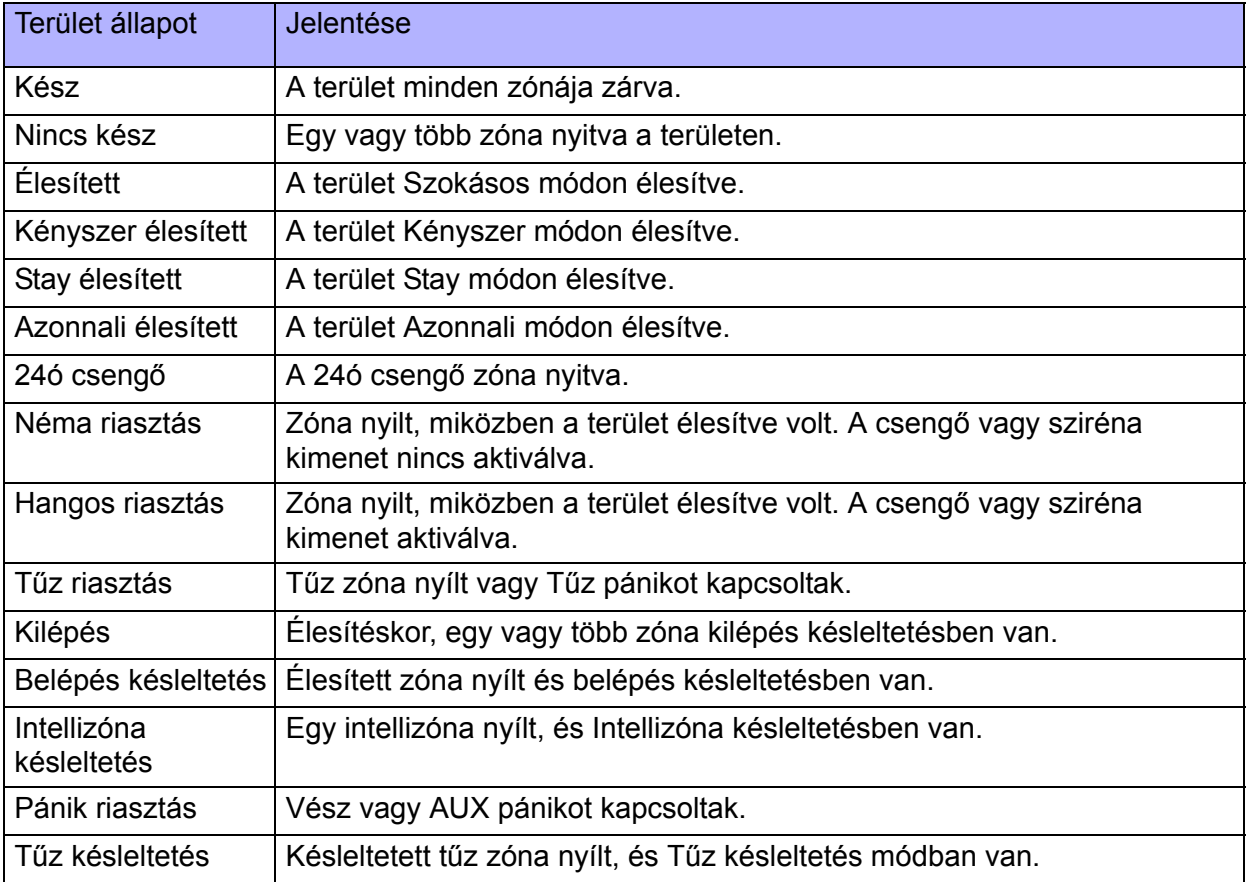

## **Eseménylisták**

Az események a vagyonvédelmi rendszerben előforduló jelenthető történések, például Belépés megadva, Felhasználókód begépelve és Belépőkártya elutasítva. Az Eseménylista minden NEware képernyő alján látható és mutatja az élő és a tárolt eseményeket. Csak a Rendszer mester, Mester és a Teljes mester felhasználók férhetnek hozzá a rendszer eseményekhez.

Az Eseménylista segítségével megtekinthetők az élő események, amint előfordulnak a rendszerben. Maximum 2048 esemény tárolható a pufferben, mielőtt a rendszer elkezdi felülírni a legrégebbi eseményeket. Az Eseménylista csak a DNEWARE-DM és az NEW-ACC változatokban áll rendelkezésre.

Az Eseménylistában:

- Megtekinthető az események listája
- Szűrhető az események listája
- Törölhetők események a listából
- Létrehozható esemény jelentés
- Nyomtathatók események listája

Az élő események nem tekinthetők meg, ha offline módban dolgozik. Például, ha offline módban dolgozik és öt esemény jelentkezik a rendszerben, ez az öt esemény nem jelenik meg az Élő eseménylistában amikor csatlakozik a rendszerhez. Ennek az öt eseménynek az előhívásához, be kell őket tölteni a központ memóriájából ("Tárolt rendszer események betöltése" a 18. oldalon).

#### **Eseménylista kinyomtatása**

Eseménylista kinyomtatása:

- 1. Ha a teljes eseménylistát ki kívánja nyomtatni, folytassa a 2. lépéssel. Csak kiválasztott események nyomtatásához, kattintson az első kinyomtatni kívánt eseményre, tartsa nyomva a **SHIFT** billentyűt, majd a nyíl gombokkal vagy az egérrel válassza ki a többi eseményt. Az kiválasztott események színe megváltozik. Kattintson jobb egérgombbal az Eseménylistán, és válassza az **Összes esemény kiválasztása** lehetőséget.
- 2. Kattintson a **Nyomtatás** gombra.
- 3. Ha szükséges, kattintson az **Igen** gombra. Az Élő események jelentés megjelenik a Nyomtatási előnézet képernyőn.
- 4. A nyomtatási előnézet képernyőn, kattintson a **Nyomtatás** gombra. A Nyomtatás párbeszédablak jelenik meg.
- 5. A Nyomtatás panelen, válassza ki a kívánt paramétereket.
- 6. Kattintson az **OK** gombra.

Még részletesebb jelentés kinyomtatásához, olvassa el a Filtering the Events List dokumentumot az NEware's online help weboldalon.

#### **Jelentés mentése**

A létrejött esemény elmenthető hivatkozási vagy archiválási céllal. A fájlok TXT, CSV, RTF, XLS, HTM vagy PDF formában menthetők el. A jelentés QRP fájlként is menthető, mely csak az NEware-ben nyitható meg.

Jelentés mentése:

- 1. Jelentés készítése.
- 2. A nyomtatási előnézet képernyőn, kattintson a **Mentés** gombra. A Mentés másként párbeszédablak jelenik meg.
- 3. A **Mentés másként** ablakban, válassza ki a fájl nevét és típusát.
- 4. Kattintson a **Mentés** gombra.

### **Tárolt rendszer események betöltése**

Ha az NEware offline állapotban van, nem tekinthetők meg az új események. Az eseményeket a vagyonvédelmi központ puffere (memóriája) tárolja. A Tárolt rendszer események megterkintéséhez, be kell tölteni az eseményeket a központ pufferéből. Miután betöltötték, az események megjelennek az Eseménylistában, és addig maradnak ott, amíg nem törlik vagy archiválják őket.

Tárolt rendszer események betöltéséhez, kattintson az eseménylista alatti **Tárolt események lehívása** gombra. Az események az Eseménylistába töltődnek és ott tárolódnak.

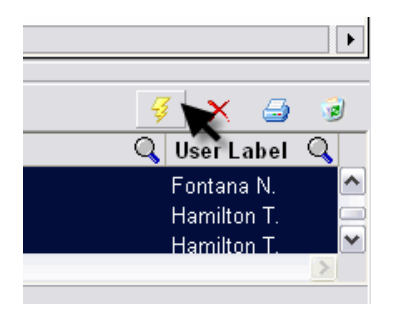

### **Egyedi jelentés létrehozása**

Az elkészített jelentések személyreszabhatók, nyomtathatók és menthetők.

- 1. Események kiválasztásához, kattintson az első felhasználni kívánt eseményre, tartsa nyomva a **SHIFT** billentyűt, majd a nyíl gombokkal vagy az egérrel válassza ki a többi eseményt. Az kiválasztott események színe megváltozik. Ha a teljes eseménylistát kívánja felhasználni, folytassa a 2. lépéssel.
- 2. Kattintson az eseménylista jobb oldalán található **Nyomtatás** gombra.
- 3. Ha szükséges, kattintson az **Igen** gombra. Az Események jelentés megjelenik a Nyomtatási előnézet képernyőn. Ekkor kinyomtatható vagy elmenthető a jelentés.

# **Grafica kezelő opciók**

Az NEware Grafica részében kezelhetők az alábbi listán szereplő Grafica szolgáltatásokra vonatkozó képek, hangok és beállítások. A Grafica fáljokban tárolt információk létrehozhatók, módosíthatók és átvihetők a rendszerben lévő Grafica kezelőre. Csak a Rendszer mester férhet hozzá az NEware Grafica részéhez.

A Grafica részben:

- Létrehozhatók szinttérképek
- Létrehozhatók különleges események
- Választhatók dallamok
- Létrehozható egyedi fejléc
- Átvihető adat a Grafica kezelőre
- Átvihető adat az NEware-re

A Grafica rész megtekintéséhez, kattintson a **Grafica** gombra a menüben.

#### **Grafica áttekintés** △ NEware D  $\circ$  $\mathbf{x}$ File Modes Communication Setup Help Users  $\leftarrow$  Schedule  $\leftarrow$  1 CONNECTED . Labels Monitor **The Grafica**  $F$ ile 1 File Edit View Insert Tools Floor Plan Transfer **Grafica Menu Bar** Grafica Main Toolbar-0 2 2 2 2 2 3 X 3 8 6 0 0 0 4 4 = ■ | | 2 | 3 × 1 | 日+四 日+四 | ? Tools Plan<sub>1</sub> **Grafica Preview** 四日 Floor  $\frac{1}{2}$  $\Box \varnothing$ Drawing Toolbay  $\frac{2}{4}$  $\overline{\circ}$ Work Area ₹₩ Objects 可由 Floor Plan 1 **Objects Toolban** 目目  $\mathcal{C}$  $\overline{a}$ D O El Floor Plans A Special Events | Mones | Custom Banner **Floor Plans Tab**

#### **Szinttérképek**

Létrehozható és módosítható maximum 32 szinttérkép. A szinttérképek a Grafica kijelzőjén jelennek meg, és grafikus formában jelenítik meg a védett helyszínt, és a zónák elhelyezkedését a vagyonvédelmi rendszerben.

#### **Különleges események**

Létrehozható és módosítható maximum 8 különleges eseményüzenet (pl. születésnapi jókívánság), képekkel és dallamokkal kiegészítve, melyek megjelennek a Grafica kijelzőjén a kijelölt napon.

#### **Dallamok**

Maximum 15 dallam importálható, majd átvihető a Grafica kezelőre. Miután átkerült a Grafica kezelőre, hozzárendelhető négy esemény bármelyikéhez: Kilépés késleltetés, Belépés késleltetés, Riasztás és Tűz riasztás. Ez azt jelenti, hogy ha ezek közül az események közül valamelyik előfordul, akkor a kezelő lejátsza az ahhoz rendelt dallamot.

#### **Egyedi fejléc**

Létrehozható, módosítható és importálható olyan egyedi fejléc, mint például céglogó, tulajdonos neve, mely a Grafica rendszer állapot képernyőjének tetején olvasható.

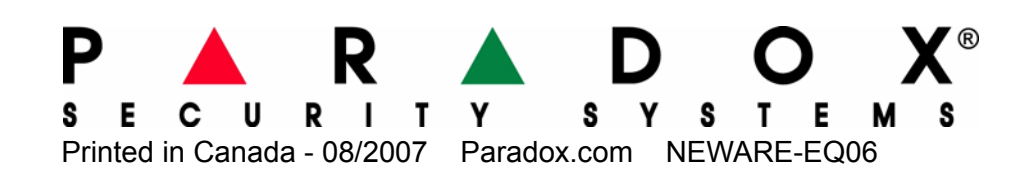